# DCFUEL Registration Quick Start Guide Version 0.1

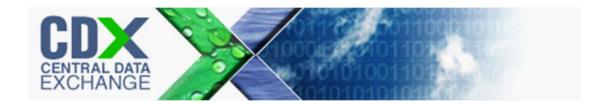

# DCFUEL Registration Quick Start Guide Version 0.1

Compliance and Innovative Strategies Division Office of Transportation and Air Quality U.S. Environmental Protection Agency

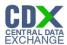

### **Table of Contents**

| 1       | Introduction                                  |    |
|---------|-----------------------------------------------|----|
| 2       | Registration                                  |    |
| _<br>2. |                                               |    |
| 2.:     |                                               |    |
| 2.3     | 3 DC FUEL Registration for Existing CDX Users | 4  |
| 2.4     | 4 OTAQ Registration                           | 8  |
| 3       | DC FUEL Access                                | 9  |
| 3.      | 1 Activation of your Role                     | 9  |
| 3.2     | 2 eSignature PIN Verification                 | 9  |
| 3.3     | 3 Access DC FUEL Dataflow                     | 10 |
| 4       | Support Information                           | 11 |

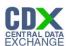

## List of Figures

| Figure 2-1 Add Program                                       | 3  |
|--------------------------------------------------------------|----|
| Figure 2-2 New User CDX Registration Add Program ID          | 3  |
| Figure 2-3 New User Registration Confirmation                | 4  |
| Figure 2-4 MyCDX Home Page                                   | 4  |
| Figure 2-5 MYCDX Home Page                                   | 5  |
| Figure 2-6 Edit Organization Profiles                        | 5  |
| Figure 2-7 Add Program                                       | 6  |
| Figure 2-8 ADD OTAQDCFUEL Role (DCFUEL Registration)         | 6  |
| Figure 2-9 Registration Confirmation                         | 7  |
| Figure 2-10 Return to MyCDX Home Page                        | 7  |
| Figure 3-1 eSignature PIN Verification Questions and Answers | 9  |
| Figure 3-2 eSignature PIN Confirmation                       | 10 |
| Figure 3-3 OTAQ DC FUEL Dataflow Link                        | 10 |

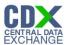

#### 1 Introduction

This document is the Quick Registration Guide for the OTAQ DC FUEL online application. It describes the process a user must follow to register for the DC FUEL application in the Central Data Exchange, CDX.

If you have any questions about the content, formats, or policies for the Office of Transportation and Air Quality (OTAQ) please reference the Fuels Program website at <a href="http://www.epa.gov/otaq/fuels.htm">http://www.epa.gov/otaq/fuels.htm</a>.

You may also contact the EPA Fuels Program Support Line at 202-343-9755 or by sending an email to <u>EPAFuelsPrograms@epa.gov</u>.

If you have any general or technical questions related to the Central Data Exchange, CDX, you may contact any of the following:

- Telephone Person-to-person telephone support is available from the CDX Help Desk 8:00 am to 6:00 pm EST. Call our toll-free line at 888-890-1995.
- Email Send e-mail to Technical Support at helpdesk@epacdx.net with "Technical Support" in the Subject line.
- Fax Assistance requests are accepted 24 hours a day at 703-227-4199. Support personnel will respond to faxed requests Monday through Friday from 8:00 am to 6:00 pm EST.

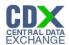

#### 2 Registration

The following section describes how to register for the DC FUEL application.

**Note:** Existing DC FUEL users will be automatically migrated to the new application and will not be required to re-register.

#### 2.1 CDX Registration

The OTAQ DC FUEL system is hosted by the Central Data Exchange (CDX). CDX is the system that EPA has provided to all programs to standardize and centralize the reporting functions and data submissions that are required of the various EPA regulated communities. In order to access DC FUEL, users must first be registered users of CDX.

Registration for the OTAQDCFUEL: OTAQ DCFUEL Application dataflow is open to all CDX users. If you are an existing CDX user please refer to Section 2.3.

#### 2.2 DC FUEL Registration for New CDX Users

If you do not have an existing CDX user account please go to the following URL and complete CDX Registration: <a href="http://epacdx.net/regwarning.asp?Referer=registration">http://epacdx.net/regwarning.asp?Referer=registration</a>. You may also contact the CDX Help Desk at <a href="https://epacdx.net">helpdesk@epacdx.net</a> or 888-890-1995 for further assistance with CDX Registration.

Existing CDX users should refer to Section 2.3.

After entering your user specific information you will see to the "CDX Registration Add Program" page. Make sure to select "Office of Transportation Air Quality DC FUEL Program (OTAQDCFUEL)."

- 1. Select the "Office of Transportation Air Quality DC FUEL Program (OTAQDCFUEL)" radio button.
- 2. Click the "Next" button.

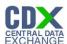

Figure 2-1 Add Program

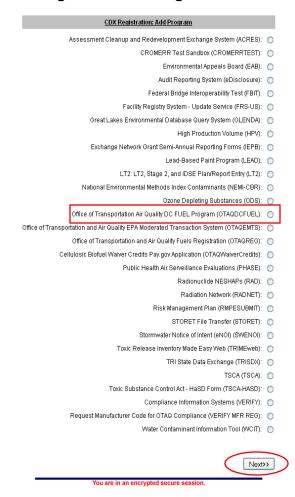

Figure 2-2 New User CDX Registration Add Program ID

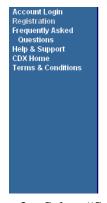

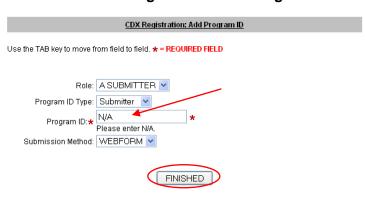

- 3. Select "Submitter" from the drop down menus for both Role and Program ID Type.
- 4. Enter "N/A" into the Program ID field.
- 5. Click the "Finished" button. You must provide data for all required fields.

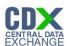

Figure 2-3 New User Registration Confirmation

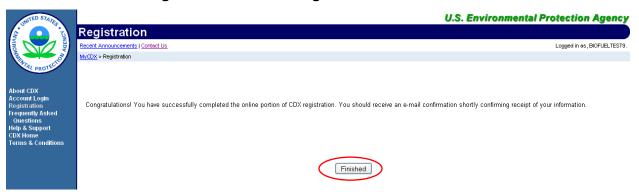

Congratulations on the completion of your online portion of CDX registration for the OTAQ DC FUEL application. You will receive an e-mail confirmation of your registration for the OTAQ program in CDX.

6. Click the "Finished" button.

Figure 2-4 MyCDX Home Page

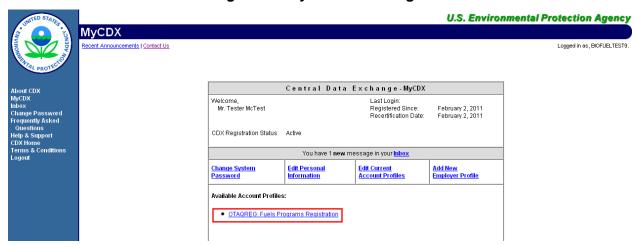

You will automatically be given the "OTAQReg: Fuels Programs Registration" dataflow after registering for DC FUEL. You must then complete a user profile within OTAQReg prior to gaining access to DC FUEL. Refer to Section 2.4 for details on OTAQReg: Fuels Programs Registration.

**Reminder:** You will not be able to access the DC FUEL application until your registration request has been activated by the OTAQ Program. Please refer to Section 3 for further details.

#### 2.3 DC FUEL Registration for Existing CDX Users

This section is only for existing CDX users who do not already have DC FUEL access. To register for the DC FUEL dataflow you must first add the dataflow to your account.

**Note:** Existing DC FUEL users will be automatically migrated to the new application and will not be required to re-register.

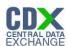

Figure 2-5 MYCDX Home Page

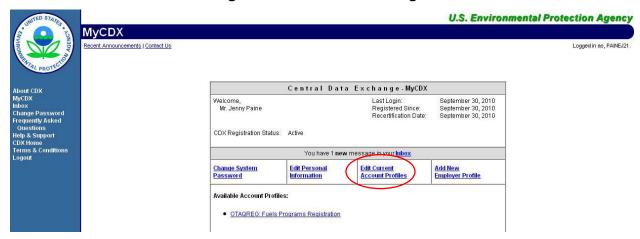

1. Click the "Edit Current Account Profiles" link.

**Figure 2-6 Edit Organization Profiles** 

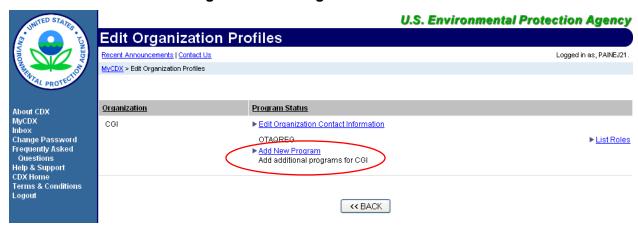

2. Click the "Add New Program" link.

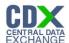

Figure 2-7 Add Program

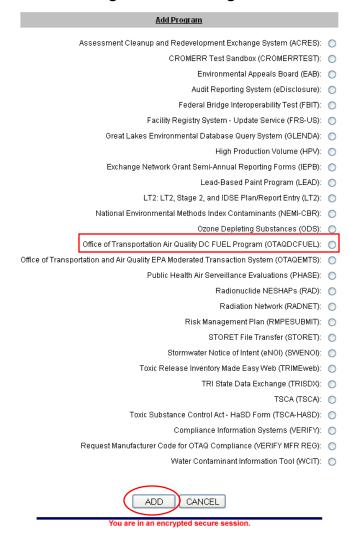

- 3. Select the "Office of Transportation Air Quality DC FUEL Program (OTAQDCFUEL)" radio button.
- 4. Click the "Add" button.

Figure 2-8 ADD OTAQDCFUEL Role (DCFUEL Registration)

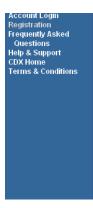

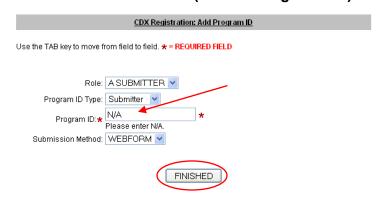

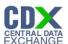

- 5. Select "Submitter" from the drop down menu for both Role and Program ID.
- 6. Enter "N/A" into the Program ID field.
- 7. Click the "Finished" button.

Figure 2-9 Registration Confirmation

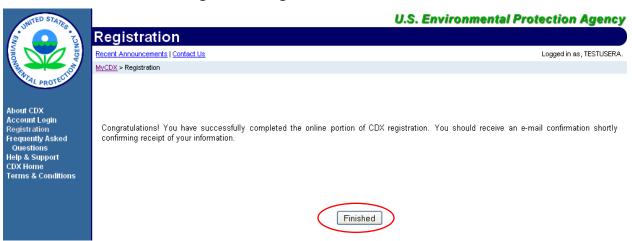

Congratulations on the completion of your online portion of CDX registration for the OTAQ DC FUEL application. You will receive an e-mail notification confirming your registration for the OTAQ program in CDX.

8. Click the "Finished" button.

Figure 2-10 Return to MyCDX Home Page

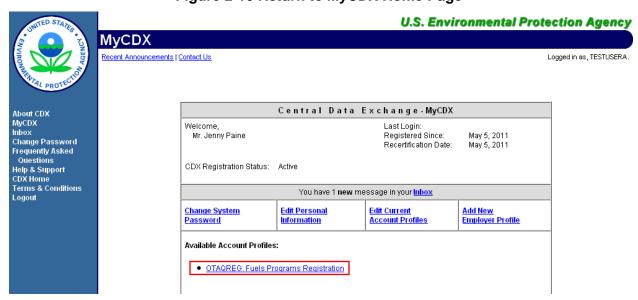

If you are not already an existing "OTAQReg: Fuels Programs Registration" user, you will automatically be given the "OTAQReg: Fuels Programs Registration" dataflow after registering for DC FUEL. You must complete a user profile within OTAQReg prior to gaining access to DC FUEL. Please refer to Section 2.4 for further details on OTAQReg: Fuels Programs Registration.

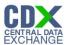

If you are an existing OTAQReg user, EPA will review your delegations to ensure you have the proper access to EPA Fuels Programs.

**Reminder:** You will not be able to access the DC FUEL application until your registration request has been activated by the OTAQ Program. Please refer to Section 3 for further details.

#### 2.4 OTAQ Registration

You must have an active user profile and company association with the Submitter role in OTAQReg prior to being able to submit reports in the DC FUEL application. Additionally, OTAQ must have received your signed Electronic Signature Agreement (provided during registration for OTAQReg) and Delegation Letter. EPA will review your delegations to ensure you receive the appropriate access to EPA Fuels Programs.

For additional information or assistance in completing OTAQ Registration, please refer to the Fuels Programs registration pages

http://www.epa.gov/otaq/fuels/reporting/programsregistration.htm and the *User Manual for Fuels Programs Registration (OTAQREG) and the Central Data Exchange (CDX)* http://www.epa.gov/otaq/regs/fuels/420b10022.pdf or contact the EPA Fuels Program Support Line at 202-343-9755 or <a href="mailto:EPAFuelsPrograms@epa.gov">EPAFuelsPrograms@epa.gov</a>.

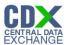

#### 3 DC FUEL Access

#### 3.1 Activation of your Role

To access the DC FUEL application and submit reports, the OTAQ Program must activate your role in CDX. The "OTAQDCFUEL: OTAQ DC FUEL Application" dataflow link will not appear under your Available Account Profiles until your role is activated.

You will receive an e-mail confirmation with the subject "CDX Registration Status Change" once your role has been activated.

#### 3.2 eSignature PIN Verification

Upon first logging into CDX after your DC FUEL role has been activated, you will be prompted to complete your eSignature PIN Verification.

Figure 3-1 eSignature PIN Verification Questions and Answers

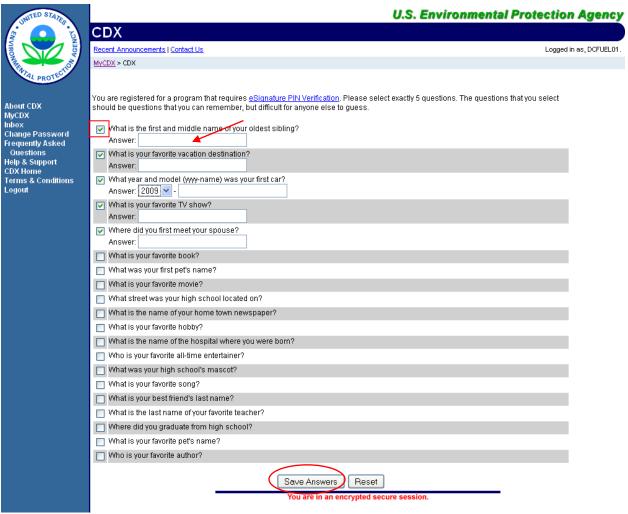

- 1. Select five questions by clicking the check box next to each question. Enter your answers into the corresponding text boxes.
- 2. Click the "Save Answers" button.

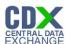

**Reminder:** The questions you select should be questions that you can easily remember, however should be difficult for anyone else to guess.

Figure 3-2 eSignature PIN Confirmation

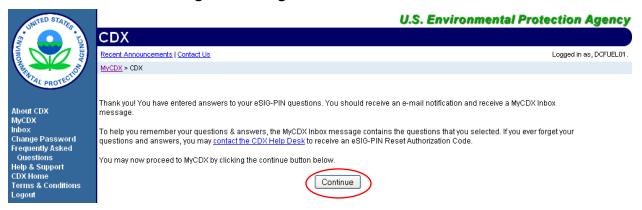

You have now successfully completed your eSignature PIN Verification.

- 3. Click the "Continue" button.
- 3.3 Access DC FUEL Dataflow

**U.S. Environmental Protection Agency MyCDX** ecent Announcements | Contact Us Logged in as, DCFUELTEST05. Central Data Exchange-MyCDX About CDX MyCDX Inbox Welcome, Mr. Test User5 Last Login: September 7, 2010 Registered Since: September 3, 2010 Change Password Recertification Date: September 3, 2010 Frequently Asked Ouestions CDX Registration Status: Active Help & Support CDX Home Terms & Conditions Logout You have 5 **new** messages in your <u>Inbox</u> Change System Edit Personal **Edit Current** Add New Account Profiles Employer Profile Information Password Available Account Profiles: OTAQDCFUEL: OTAQ DC FUEL Application

Figure 3-3 OTAQ DC FUEL Dataflow Link

Congratulations! The "OTAQDCFUEL: OTAQ DC FUEL Application" dataflow should now appear on your MyCDX home page. You may now access the OTAQ DC FUEL application and submit reports to EPA.

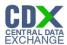

### 4 Support Information

For frequently asked questions about the content, formats, or policies for the Office of Transportation and Air Quality (OTAQ) please reference the Fuels Program website at <a href="http://www.epa.gov/otaq/fuels.htm">http://www.epa.gov/otaq/fuels.htm</a>.

You may also contact the EPA Fuels Program Support Line at 202-343-9755 or by sending an email to EPAFuelsPrograms@epa.gov.

For any general or technical questions related to the Central Data Exchange you may contact any of the following:

- Telephone Person-to-person telephone support is available from the CDX Help Desk 8:00 am to 6:00 pm EST. Call our toll-free line at 888-890-1995.
- Email Send e-mail to Technical Support at helpdesk@epacdx.net with "Technical Support" in the Subject line.
- Fax Assistance requests are accepted 24 hours a day at 703-227-4199. Support personnel will respond to faxed requests Monday through Friday from 8:00 am to 6:00 pm EST.

For complete OTAQ DC FUEL user instructions, please reference the OTAQ DC FUEL User Guide.